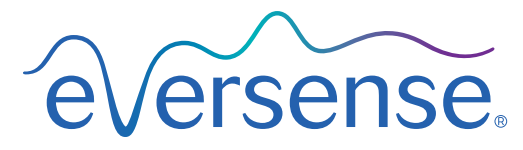

Continuous Glucose Monitoring System

# Guía del usuario del sistema de gestión de datos (DMS)

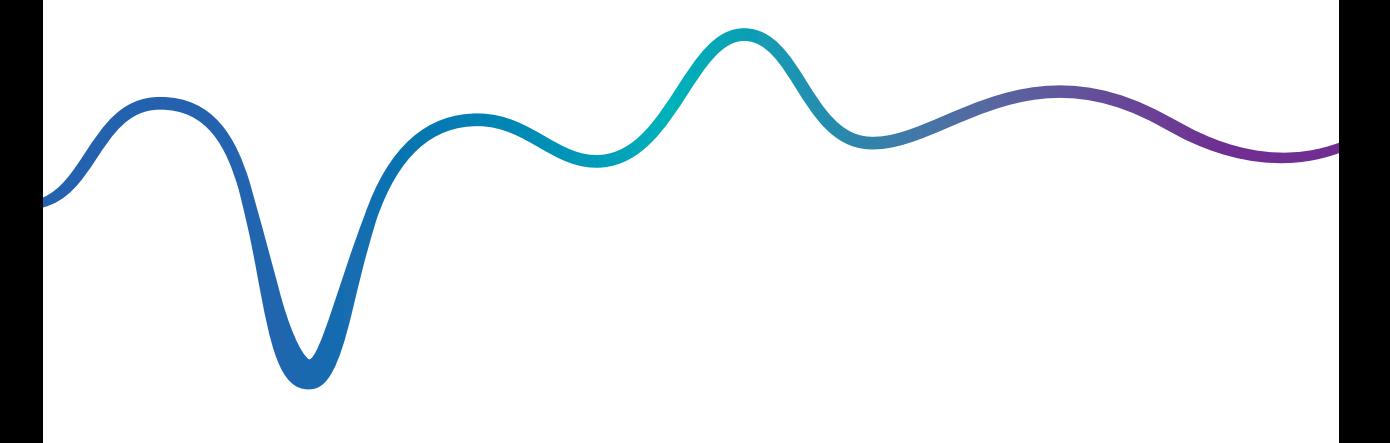

Eversense y el logotipo de Eversense son marcas comerciales de Senseonics, Incorporated. Otras marcas y sus productos son marcas comerciales o marcas registradas de sus respectivos titulares.

El DMS Eversense no contiene malware ni virus informáticos que puedan dañar su ordenador. Se recomienda utilizar un programa de firewall y un programa antivirus adecuados en su ordenador para protegerse de malware y virus. Para leer la política de privacidad de Eversense, visite [global.eversensediabetes.com.](https://global.eversensediabetes.com)

# **Contenido**

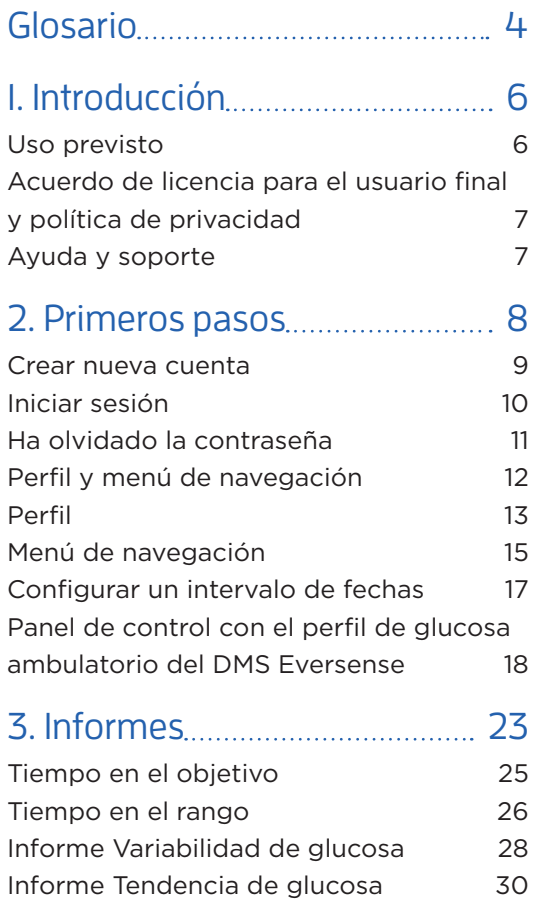

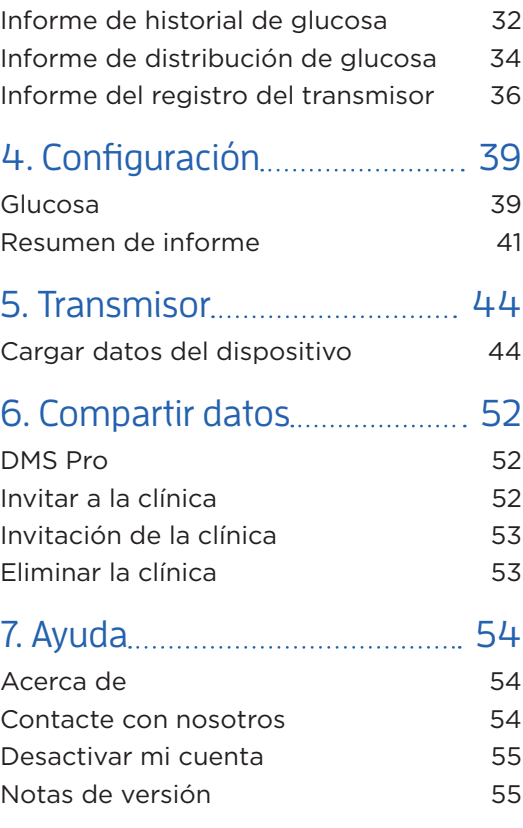

# <span id="page-5-0"></span>Glosario

**Aplicación Eversense** Programa de software que se instala en un dispositivo móvil y muestra datos de MCG de glucosa obtenidos por el transmisor inteligente.

**Aplicación Eversense Client** Aplicación de escritorio que permite a los usuarios de Eversense cargar los datos del transmisor inteligente al sistema de gestión de datos mediante un cable USB.

**Calibración** Lectura de glucemia obtenida de una muestra de punción digital que se introduce en la aplicación Eversense para comprobar la exactitud del sistema. En el sistema Eversense, existen dos fases: la fase de inicialización, durante la cual se necesitan 4 pruebas con punción digital, y la fase de calibración diaria, durante la cual se necesita 1 prueba con punción digital una o dos veces al día.

**Contraindicación** Condición o circunstancia en la cual una persona no debería utilizar el dispositivo.

**EULA** Acuerdo de licencia para el usuario final (del inglés "End User License Agreement").

**Fluido intersticial** Fluido que hay entre las células del cuerpo. La MCG Eversense mide la glucosa a partir de una muestra de fluido intersticial, a diferencia de la glucosa que se mide a partir de una muestra de sangre obtenida mediante punción digital.

**Glucemia** Valor de glucosa en sangre que se obtiene en una prueba mediante punción digital.

**Glucómetro** Dispositivo disponible comercialmente que se utiliza para medir la glucosa utilizando una muestra de sangre procedente de una punción digital.

**Glucosa del sensor** Valor de glucosa que se obtiene con el sensor Eversense.

**MCG** Monitorización continua de la glucosa. Monitorización continua de los niveles de glucosa obtenidos en el fluido intersticial cada pocos minutos. **mg/dL** Miligramos por decilitro, unidad de medida que muestra la concentración de una sustancia en una cantidad específica de fluido. En algunos países, incluido Estados Unidos, los resultados de los análisis de glucosa se expresan en mg/dL, para indicar cuánta glucosa hay en la sangre según la medida con un glucómetro, o cuánta glucosa hay en el fluido intersticial cuando se utilizan ciertos sistemas de MCG como el sistema de MCG Eversense.

**mmol/L** Milimoles por litro, unidad de medida que muestra la concentración de una sustancia en una cantidad específica de fluido. En algunos países, los resultados de los análisis de glucosa se expresan en mmol/L, lo cual indica cuánta glucosa hay en la sangre según la medida con un glucómetro, o cuánta glucosa hay en el fluido intersticial cuando se utilizan ciertos sistemas de MCG como el sistema de MCG Eversense.

**Sensor** Dispositivo que se inserta debajo de la piel para medir continuamente los niveles de glucosa del fluido intersticial.

**Sincronización automática** Cuando se activa esta característica en la aplicación para móvil Eversense, los datos de glucosa y los ajustes de configuración se sincronizan automáticamente con el DMS Eversense cada dos horas.

#### **Sistema de gestión de datos (DMS) Eversense**

Aplicación web compatible con la aplicación Eversense en la que se almacenan y se pueden visualizar sus datos de glucosa.

**Transmisor inteligente** Dispositivo reutilizable que se lleva externamente, encima del sensor insertado, que acciona el sensor y envía información de glucosa al dispositivo móvil para visualizarla en la aplicación Eversense.

# <span id="page-7-0"></span>1. Introducción

# Uso previsto

El sistema de gestión de datos (DMS) Eversense está destinado al uso como complemento de productos de MCG Eversense compatibles. Se trata de una aplicación vía web que se puede usar para mostrar, analizar y almacenar información sobre glucosa procedente de un sistema de MCG Eversense.

### **El DMS Eversense es compatible con:**

- Internet Explorer
- Google Chrome
- Mozilla Firefox
- Safari

#### Nota:

- Para obtener más información sobre los navegadores compatibles y sus versiones, visite [global.eversensediabetes.com/](https://global.eversensediabetes.com/compatibility)compatibility.
- Consulte www.eversensediabetes.com con regularidad para ver si hay actualizaciones en los requisitos sobre el navegador.

#### IMPORTANTE: **EL SISTEMA DE GESTIÓN DE DATOS EVERSENSE NO PROPORCIONA NINGÚN CONSEJO MÉDICO. NO TOME NINGUNA DECISIÓN DE TRATAMIENTO SIN CONSULTARLO CON SU EQUIPO MÉDICO.**

# <span id="page-8-0"></span>Acuerdo de licencia para el usuario final y política de privacidad

El uso del DMS Eversense está sujeto a los términos y condiciones del acuerdo de licencia para el usuario final y la política de privacidad de Eversense más recientes. Estos documentos se actualizan ocasionalmente y se publican en [global.eversensediabetes.com](https://global.eversensediabetes.com).

# Ayuda y soporte

Si no entiende cualquier cosa de esta guía del usuario sobre el DMS, póngase en contacto con el servicio de atención al cliente (llamada gratuita en EE. UU.) en el 844-SENSE4U (844-736-7348). Fuera de Estados Unidos, llame a su proveedor local o visite [global.eversensediabetes.com](https://global.eversensediabetes.com) para localizarlo.

# <span id="page-9-0"></span>2. Primeros pasos

*El DMS Eversense es una aplicación vía web que permite cargar automáticamente los datos de la aplicación para móvil Eversense desde el dispositivo inteligente compatible a Internet para su almacenamiento y su revisión de forma continua.*

El software de escritorio permite al ordenador comunicarse directamente con la aplicación web. También es posible cargar los datos desde el transmisor inteligente a una cuenta de DMS Eversense mediante una conexión con cable descargando e instalando el software de escritorio Eversense Client directamente en un ordenador.

# <span id="page-10-0"></span>Crear nueva cuenta

Antes de empezar a usar el DMS Eversense, deberá registrarse como usuario.

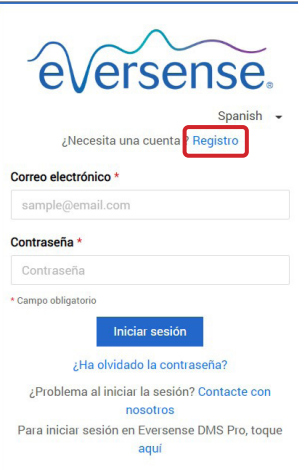

Si ya ha creado una cuenta en la aplicación para móvil Eversense, no es necesario registrar una cuenta nueva.

**1.** Vaya a global.eversensedms.com

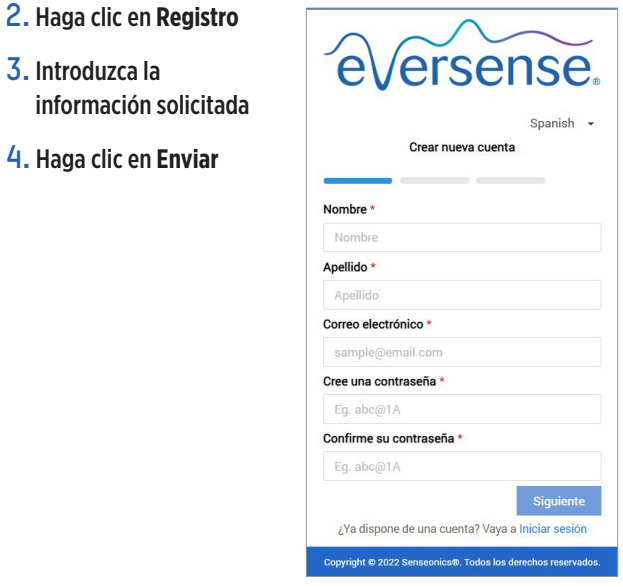

Nota: Se le pedirá que configure una pregunta secreta para aumentar la seguridad después de iniciar sesión por primera vez. El correo electrónico y la contraseña que ha registrado se pueden utilizar como datos para iniciar la sesión en su cuenta de DMS Eversense y para todos los demás productos Eversense.

### Iniciar sesión

<span id="page-11-0"></span>**2**

- Cada vez que acceda al DMS Eversense deberá iniciar la sesión.
- **1.** Vaya a global.eversensedms.com
- **2.** En la página de inicio de sesión, introduzca su correo electrónico y contraseña
- **3.** Haga clic en **Iniciar sesión**

#### IMPORTANTE: **Si realiza más de tres intentos de inicio de sesión incorrectos, la cuenta del DMS Eversense se bloqueará durante 30 minutos.**

Nota: Si permanece inactivo en el sitio del DMS durante un máximo de una hora, aparecerá una ventana emergente para indicarle que seleccione **Continuar** si desea mantener la sesión iniciada.

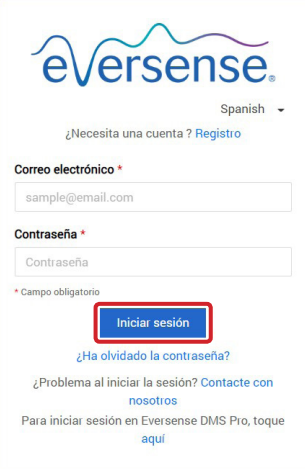

# <span id="page-12-0"></span>Ha olvidado la contraseña

Si ha olvidado la contraseña de inicio de sesión, puede crear fácilmente una contraseña nueva.

- **1.** Haga clic en **Ha olvidado la contraseña** en la página de inicio de sesión
- **2.** Introduzca su correo electrónico cuando se le solicite
- **3.** Haga clic en **Enviar correo**

**4.** Abra el correo electrónico y haga clic en el enlace del sitio web

> Se le dirigirá a una página web para crear y confirmar una contraseña nueva.

**5.** Haga clic en **Restablecer la contraseña**

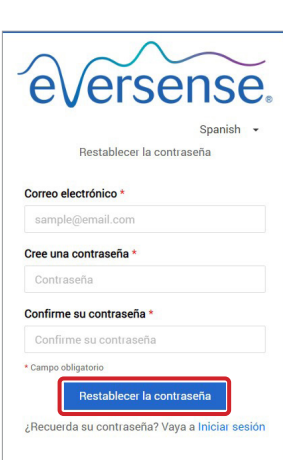

¿Ha olvidado la contraseña?

**Enviar correo** ¿Recuerda su contraseña? Vaya a Iniciar sesión Copyright @ 2022 Senseonics®. Todos los derechos reservados

Correo electrónico \*

sample@email.com

Spanish -

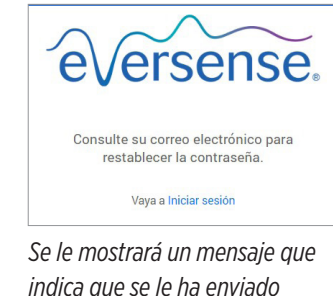

*un correo electrónico con instrucciones para restablecer la contraseña.*

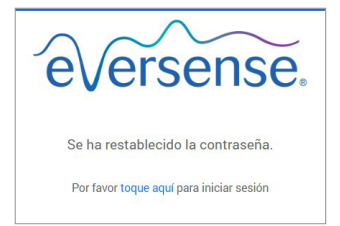

*Se mostrará un mensaje que confirma que se ha restablecido la contraseña. Seleccione el enlace con el mensaje "***toque aquí***" para volver a la página de inicio de sesión.*

# <span id="page-13-0"></span>Perfil y menú de navegación

Después de iniciar la sesión correctamente, se mostrará el panel de control con el perfil de glucosa ambulatorio.

- En la parte superior derecha de la página puede acceder a la información de su **perfil**.
- En la parte superior izquierda de la página verá un **menú de navegación**.

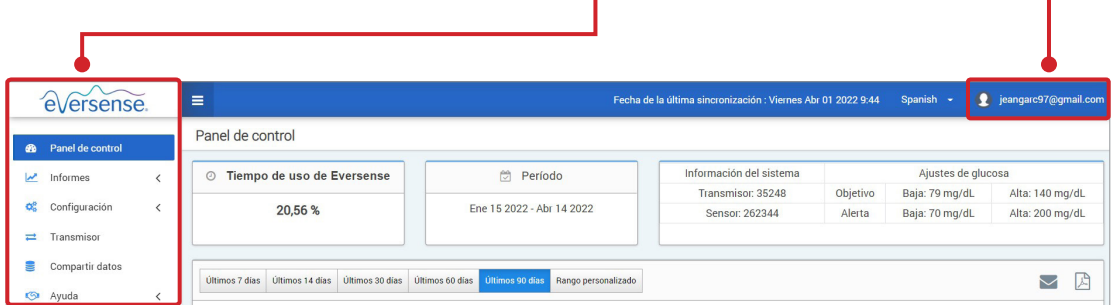

٠

# <span id="page-14-0"></span>Perfil

Esta función está accesible en la parte superior derecha del panel de control y permite cambiar el nombre o la contraseña, editar el perfil del usuario o cerrar la sesión del software DMS Eversense.

*Si desea cambiar la contraseña de inicio de sesión, puede restablecer fácilmente una contraseña nueva.*

**1.** Haga clic en su nombre de usuario

Se mostrará un menú desplegable que muestra su foto de perfil, su inicio de sesión más reciente y opciones para ver o editar su perfil o cerrar la sesión.

- **2.** Haga clic en **Perfil** para acceder a la configuración del perfil del usuario
- **3.** Haga clic en **Cambiar contraseña** para mostrar y cambiar si contraseña actual

- **4.** Introduzca su contraseña actual
- **5.** Introduzca y confirme la nueva contraseña
- **6.** Haga clic en **Cambiar contraseña** para guardar los cambios

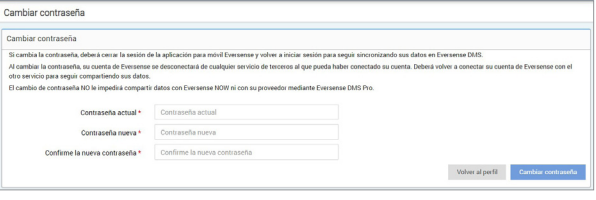

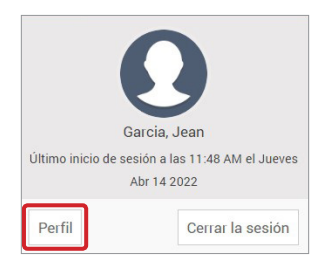

**2**

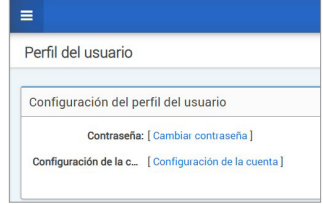

#### **Para configurar la información personal de su cuenta:**

- **1.** Haga clic en **Configuración de la cuenta**
- **2.** Introduzca la información que va a modificar

Puede cambiar su foto de perfil pulsando el botón **Elegir archivo** para escoger una imagen de entre los archivos de su ordenador. La foto de perfil cambiará para todos los productos Eversense compatibles.

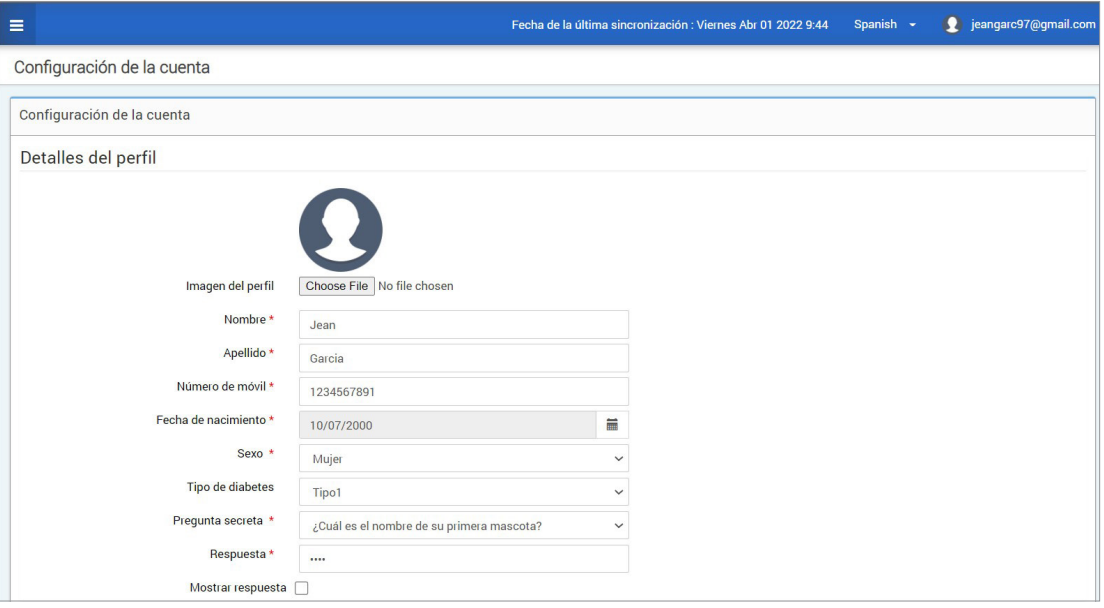

#### **3.** Haga clic en **Guardar** para guardar los cambios

Se mostrará la página Configuración del perfil del usuario de nuevo. Para regresar al panel de control, haga clic en **Panel de control** en la esquina superior izquierda del panel de navegación.

# <span id="page-16-0"></span>Menú de navegación

En la parte superior izquierda del panel de control del perfil de glucosa ambulatorio se encuentra el menú de navegación. Puede abrir y cerrar el menú de navegación haciendo clic en . Haga clic en cualquier botón del menú para navegar a esa selección.

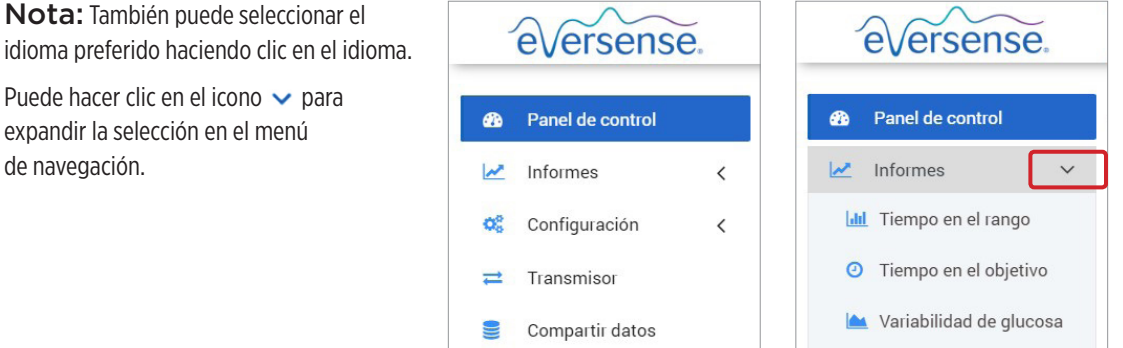

Ayuda

 $\overline{\phantom{0}}$ 

**CO** 

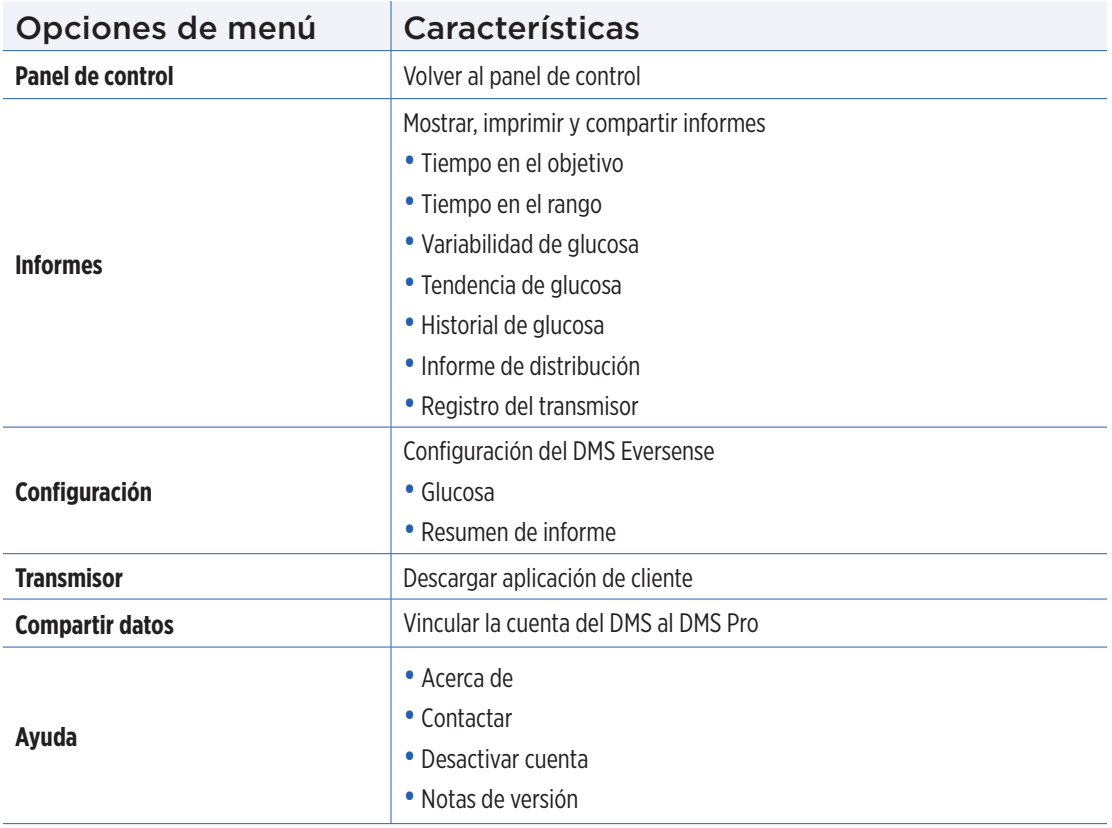

# <span id="page-18-0"></span>Configurar un intervalo de fechas

En la parte superior del panel de control, encontrará las opciones para el intervalo de fechas predefinido, así como la opción para configurar su propio intervalo de fechas personalizado. Esto afectará a los datos que se utilizan para los análisis y cómo se muestran en el panel de control del perfil de glucosa ambulatorio y en todos los informes.

#### **Para ajustar la configuración de un intervalo de fechas:**

**1.** Si desea ver un conjunto de datos que no se encuentra en uno de los intervalos de fechas predefinidos, haga clic en el botón **Rango personalizado** para mostrar un calendario desplegable

Últimos 7 días Últimos 14 días Últimos 30 días Últimos 60 días Últimos 90 días Rango personalizado

*Esto mostrará un diálogo emergente que permite seleccionar un intervalo de fechas personalizado.*

Nota: Los datos accesibles mediante el DMS llegan hasta un año antes.

- **2.** Seleccione la *Fecha de inicio* del informe que desee
- **3.** Seleccione la *Fecha de finalización* del informe que desee
- **4.** Haga clic en **Aceptar** cuando termine

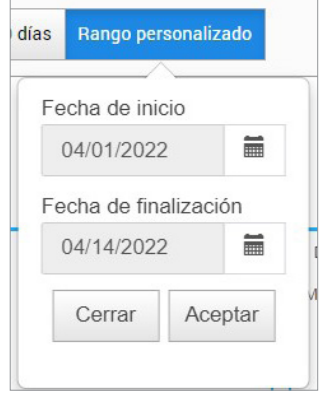

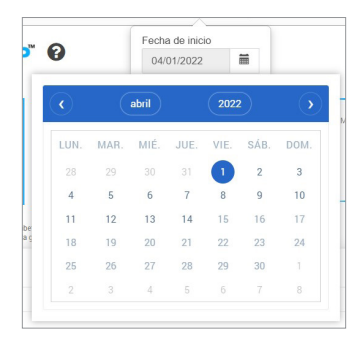

### <span id="page-19-0"></span>Panel de control con el perfil de glucosa ambulatorio del DMS Eversense

El panel de control del DMS Eversense es la página predeterminada que verá cada vez que inicie sesión en el DMS. Esta página contiene el tiempo de uso de Eversense, los informes de CapturAGP y la información del sistema.

#### **Tiempo de uso de Eversense**

El parámetro Tiempo de uso de Eversense es el porcentaje de tiempo durante el que se llevó el transmisor inteligente dentro del intervalo de fechas que ha seleccionado. El 100 % se corresponde con haber llevado el transmisor inteligente durante 23,5 horas al día. El porcentaje no incluye los momentos en los que no se muestra la glucosa. Por ejemplo, el principio de la fase de inicialización o cuando se activa una alerta que impide que se muestre la glucosa.

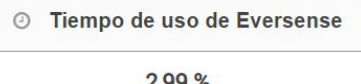

**Información del sistema:** en la parte superior del panel de control del perfil de glucosa ambulatorio se encuentra la sección Información del sistema.

#### *Esta sección muestra lo siguiente:*

- Número de serie del transmisor
- Número de serie del sensor
- Ajustes de glucosa: los ajustes de glucosa pueden modificarse en el DMS, así como a través de la aplicación móvil Eversense (consulte la sección *Configuración* para obtener más información).

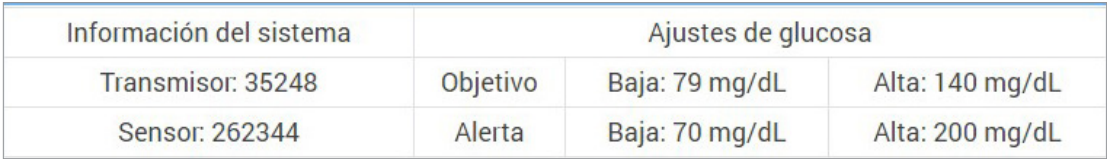

#### **CapturAGP en el DMS Eversense**

El informe principal del panel de control del DMS Eversense es el CapturAGP (perfil de glucosa ambulatorio). El informe del perfil de glucosa ambulatorio muestra los datos de la glucosa en tres secciones.

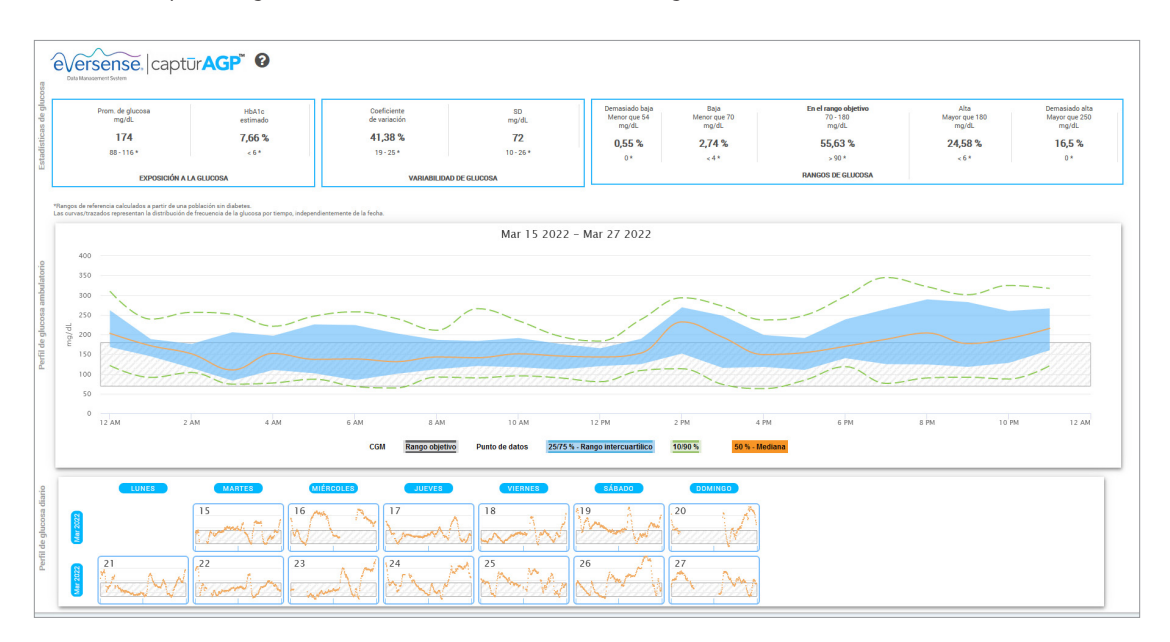

#### **Estadísticas de glucosa:** métricas sobre sus datos de glucosa

- Promedio de glucosa (media): todos los valores de glucosa sumados y divididos entre el número de lecturas
	- HbA1c estimado: calculado a partir de los valores de glucosa del perfil de glucosa ambulatorio; es posible que difiera del A1c de laboratorio debido a los distintos periodos de tiempo
	- Rangos de glucosa: idealmente, los valores de glucosa deben estar dentro del rango objetivo
		- **-** Baja/Muy baja: el objetivo es que los valores no sean bajos o muy bajos; reducir los valores bajos hará que se sienta mejor
		- **-** Alta/Demasiado alta: el objetivo es que los valores no sean altos o demasiado altos; reducir los valores altos hará que su A1c disminuya a lo largo del tiempo
	- SD (desviación estándar): la variación que hay en el conjunto de datos; idealmente, una cifra baja
	- CV (coeficiente de variación): lo alejados que están los valores de los valores promedio; idealmente, una cifra baja

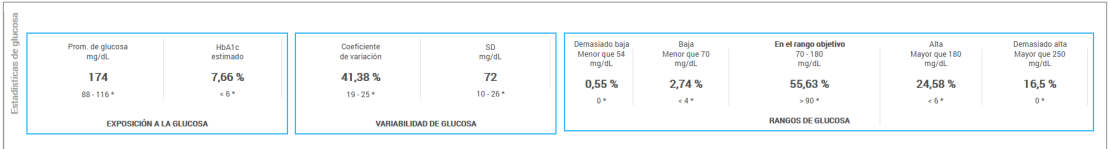

**Perfil de glucosa:** los perfiles de glucosa diarios se combinan para crear una imagen de un día (24 horas). Idealmente, las líneas deberían estar dentro del área sombreada en gris (rango objetivo). Puede que las líneas no abarquen todo el recorrido, puesto que es posible que no se realicen pruebas cada hora del día.

- **Naranja:** línea mediana (media) en relación con la cual la mitad de los valores de glucosa están por encima y la otra mitad, por debajo; idealmente, la línea naranja debe ser lo más llana posible y permanecer dentro del área sombreada en gris
- **Azul:** el área entre las líneas azules muestra el 50 % de los valores de glucosa; idealmente, el espacio entre ellas debería ser estrecho
- **Verde:** el 10 % de los valores están por encima (línea superior 90 %) y el 10 % están por debajo (línea inferior 10 %); idealmente, cuanto más cerca estén las líneas verdes del área sombreada en gris, mejor

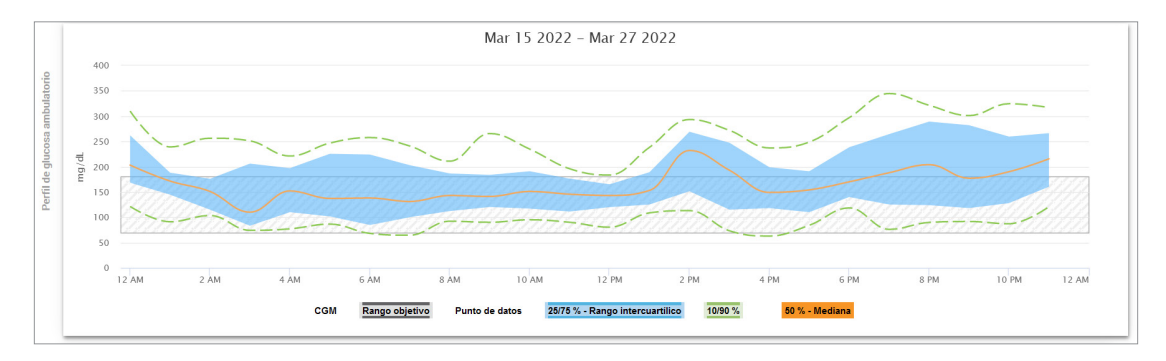

**Perfiles de glucosa diarios:** cada casilla muestra el patrón de glucosa de un solo día. Solo se mostrará si el intervalo de fechas está fijado en 14 días o menos.

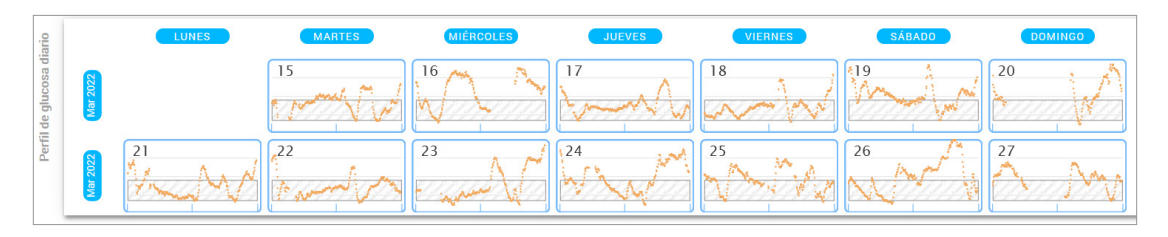

# <span id="page-24-0"></span>3. Informes

*Una característica clave de la aplicación del DMS Eversense es la capacidad de generar, imprimir y compartir informes detallados sobre el historial de glucosa. Los informes proporcionan distintas formas de organizar y visualizar las lecturas de glucosa de momento a momento, día a día o a lo largo de varias semanas o meses.*

Nota: Si selecciona un informe y no se muestran datos, consulte que los datos de glucosa se hayan cargado previamente para el intervalo de fechas seleccionado. Si todavía no se muestran datos, póngase en contacto con el servicio de atención al cliente.

#### **Filtrar, imprimir o enviar por correo electrónico lo que se muestra en los informes**

En la parte superior derecha de las páginas del informe hay opciones para cambiar las preferencias del informe, imprimir el informe y enviar el informe por correo electrónico.

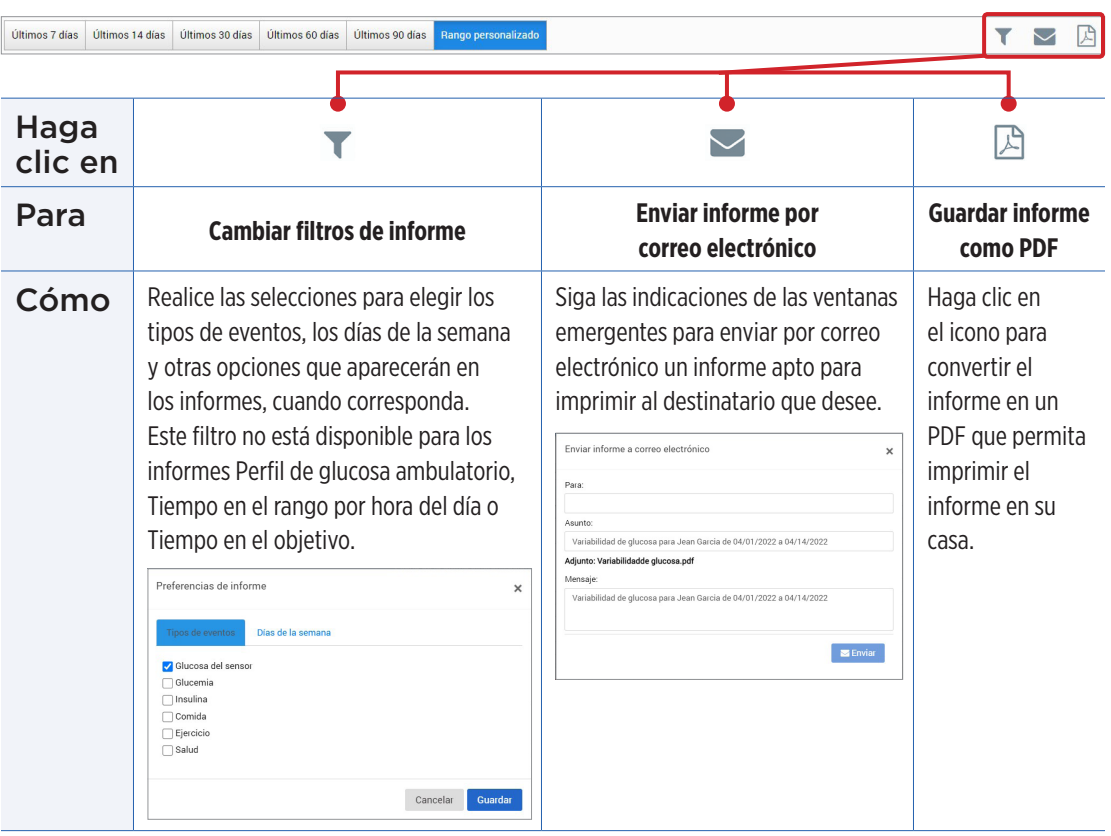

#### Guía del usuario de MCG Eversense **25**

<span id="page-26-0"></span>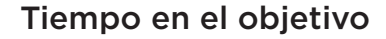

El informe Tiempo en el objetivo muestra un gráfico circular que analiza el porcentaje de tiempo que la glucosa está por debajo, dentro o por encima del rango objetivo configurado en Ajustes de glucosa.

#### **Visualizar el informe:**

La cuña verde representa el porcentaje de tiempo que pasó dentro del rango objetivo.

La cuña gris representa el porcentaje de tiempo que pasó por encima del rango objetivo.

La cuña roja representa el porcentaje de tiempo que pasó por debajo del rango objetivo.

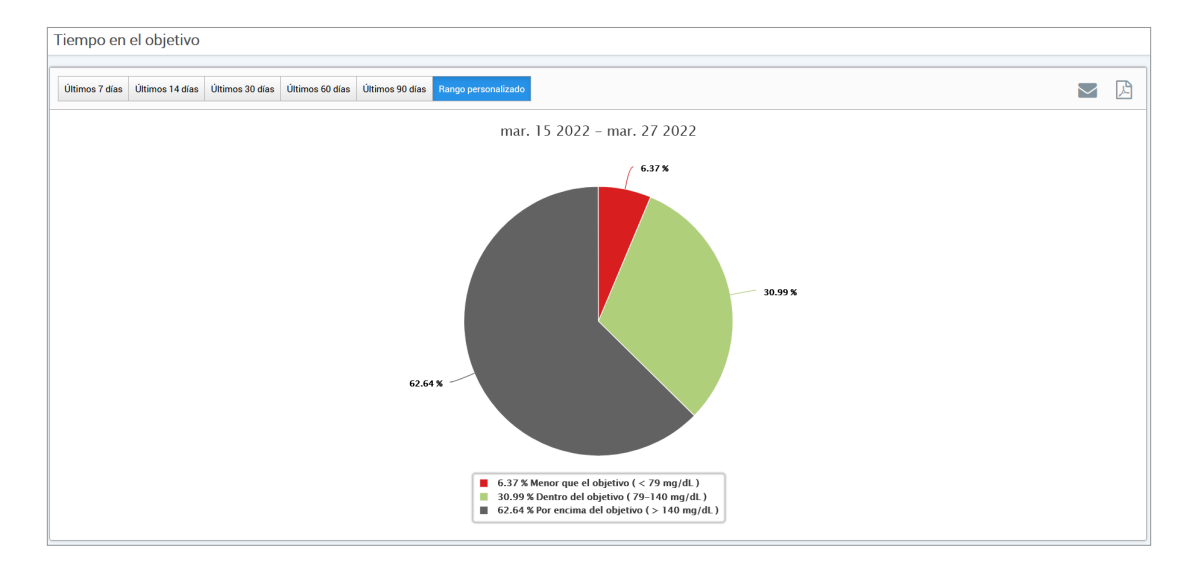

### <span id="page-27-0"></span>Tiempo en el rango

#### **Tiempo en el rango por hora del día**

- El informe Tiempo en el rango por hora del día muestra un conjunto de gráficos de barras que analizan el porcentaje de tiempo que la glucosa está dentro de los rangos de glucosa preestablecidos.
- Muy baja: <54 mg/dL
- Baja: 54-70 mg/dL
- Dentro del objetivo: 70-180 mg/dL
- Alta: 180-250 mg/dL
- Demasiado alta: >250 mg/dL

#### *Hay dos secciones de este informe:*

#### **Tiempo en el rango**

Esto muestra el porcentaje general de tiempo que se ha pasado en los rangos de glucosa preestablecidos según el intervalo de fechas seleccionado.

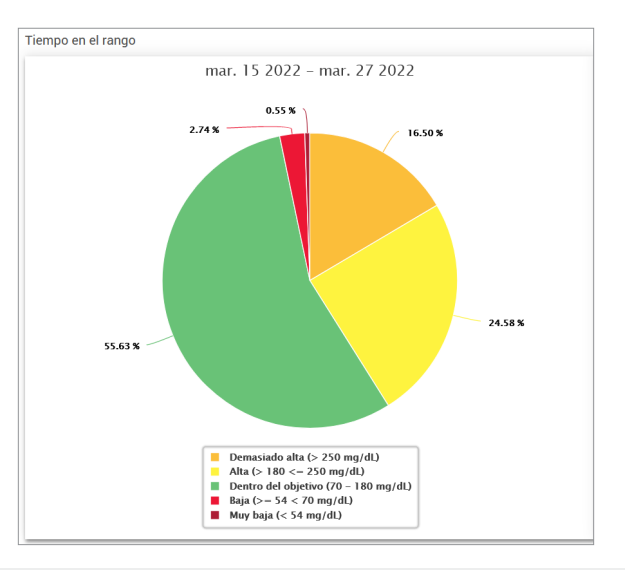

### **Tiempo en el rango por hora del día**

Esta sección del informe desglosa el gráfico general de Tiempo en el rango en varios momentos del día segmentados. Puede ver los datos en segmentos de 4, 6 u 8 horas. Para ajustar esto, se debe seleccionar una opción de la parte superior derecha del informe.

Cada segmento muestra un porcentaje de tiempo en que la glucosa estuvo dentro de esos mismos segmentos (Muy baja, Baja, Dentro del objetivo, Alta y Demasiado alta).

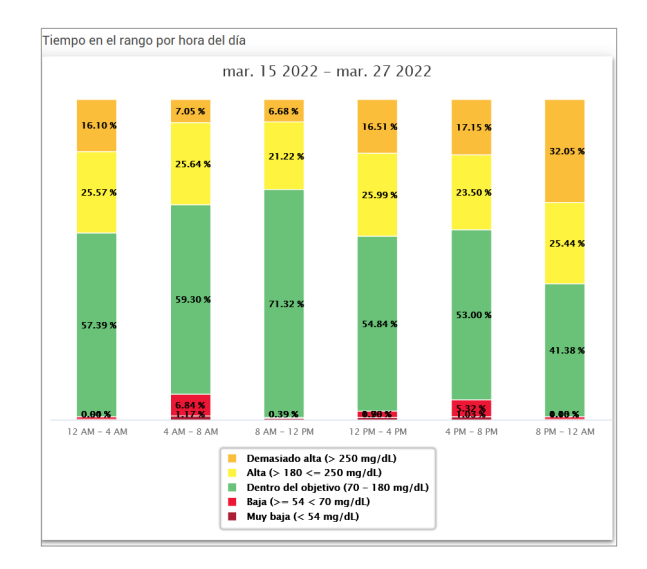

# <span id="page-29-0"></span>Informe Variabilidad de glucosa

*El informe Variabilidad de glucosa muestra la información de dos maneras:*

#### **El gráfico de tendencias:**

- Muestra un resumen de las lecturas de glucosa a lo largo de un periodo de 24 horas.
- Incluye varios días de datos representados en un mismo gráfico.
- Muestra los valores máximo, mínimo y promedio de las lecturas de glucosa durante cada hora.
- Proporciona una imagen visual de las variaciones de los niveles de glucosa diarios.

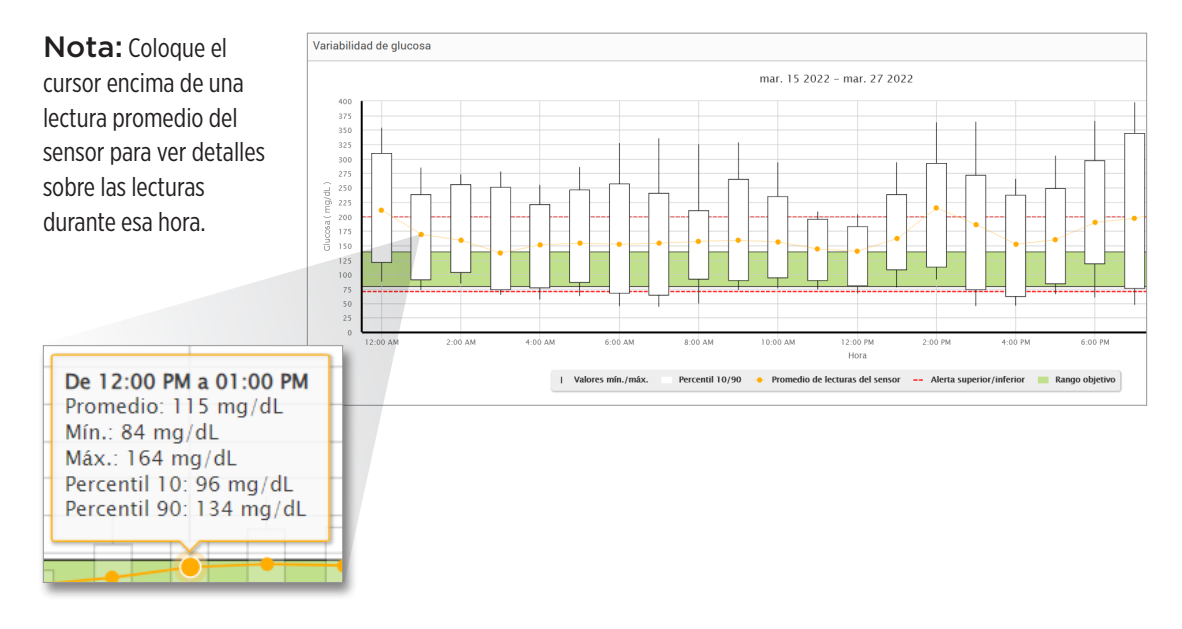

#### **La tabla:**

- Organiza los datos de glucosa por periodo de tiempo de 4 horas.
- Proporciona un análisis estadístico detallado de cada periodo.
- Incluye el porcentaje de lecturas que quedan dentro, encima y debajo del rango objetivo de glucosa.
- Proporciona un desglose del uso de insulina y la ingestión de carbohidratos para los mismos periodos de tiempo.

Nota: Si tiene problemas para visualizar el informe, pruebe a limitar el intervalo de fechas. Las cantidades de datos inusualmente grandes pueden impedir el funcionamiento de los informes.

#### **Ejecutar el informe**

#### **1.** Seleccione **Informes** > **Variabilidad de glucosa**

Como intervalo de fechas se mostrará la última semana de datos introducidos o cargados.

#### **2.** Seleccione el intervalo de fechas

Nota: Para cambiar el intervalo de fechas del informe, siga las instrucciones anteriores del apartado *Configurar un intervalo de fechas* en la sección *Panel de control* de esta guía del usuario.

![](_page_30_Picture_101.jpeg)

# <span id="page-31-0"></span>Informe Tendencia de glucosa

#### **El Informe Tendencia de glucosa:**

- Muestra lecturas de glucosa individuales a lo largo de un periodo de 24 horas.
- Muestra varios días de datos representados en un mismo gráfico.
- Proporciona una forma sencilla de identificar la variabilidad entre los días de la semana.

#### **Ejecutar el informe**

- **1.** Seleccione **Informes** > **Tendencia de glucosa**
- **2.** Seleccione el intervalo de fechas

#### **Visualizar el informe**

Los puntos de datos del informe están codificados por colores de modo que cada día de la semana se muestra en un color distinto. Puede utilizar el filtro del informe para seleccionar los días que desea mostrar en el gráfico.

![](_page_32_Figure_2.jpeg)

Nota: Coloque el cursor encima de una lectura de glucosa específica del sensor para ver detalles sobre esa lectura.

### <span id="page-33-0"></span>Informe de historial de glucosa

El informe de historial de glucosa muestra datos históricos de MCG e introducidos manualmente en forma de gráfico de tendencias. El informe de historial de glucosa es una forma eficiente de realizar el seguimiento de las calibraciones y las lecturas de glucosa del sensor.

#### **Ejecutar el informe**

- **1.** Seleccione **Informes** > **Informe de historial de glucosa**
- **2.** Seleccione el intervalo de fechas

### **Visualizar el informe**

Cada punto es una lectura de glucosa del sensor. Los eventos registrados en la aplicación para móvil se muestran en el informe con la hora en la que se registraron. Si se selecciona un intervalo de fechas de más de 30 días, no se muestran los eventos, como las comidas, la administración de insulina, etc.

![](_page_34_Figure_2.jpeg)

Nota: Coloque el cursor encima de una lectura de glucosa específica del sensor para ver detalles sobre esa lectura. También puede pasar el cursor por encima del icono de un evento para ver los detalles de ese evento.

# <span id="page-35-0"></span>Informe de distribución de glucosa

#### **El informe de distribución de glucosa:**

- Organiza los datos de glucosa teniendo en cuenta los objetivos de glucosa y los intervalos de alerta y muestra los datos en un gráfico circular.
- Muestra gráficos circulares para los periodos actual y anterior.
- Los rangos objetivo se configuran en Ajustes de glucosa.
- Proporciona una comprobación visual del número de lecturas que quedan dentro del intervalo objetivo durante el intervalo de tiempo predefinido seleccionado y la variación con el tiempo.

#### **Ejecutar el informe**

- **1.** Seleccione **Informes** > **Informe de distribución de glucosa**
- **2.** Seleccione el intervalo de fechas

#### **Visualizar el informe**

El informe de distribución de glucosa muestra dos gráficos circulares relacionados con el intervalo de fechas seleccionado. Muestra los conjuntos de datos actuales correspondientes al intervalo de fechas seleccionado y el anterior. Estos datos permiten ver una comparación entre los datos actuales y los anteriores.

![](_page_36_Figure_2.jpeg)

### <span id="page-37-0"></span>Informe del registro del transmisor

El informe del registro del transmisor proporciona una revisión completa de los datos en el intervalo de fechas seleccionado.

#### **El informe del registro del transmisor muestra tres tablas separadas:**

- **Glucemia:** muestra una vista de lista de todas las glucemias introducidas manualmente y los eventos relacionados en orden cronológico.
- **Entradas de eventos:** muestra los eventos de los pacientes introducidos a través de la aplicación para móvil Eversense.
- **Glucosa del sensor:** muestra los valores de glucosa recogidos por el sensor.

#### **Ejecutar el informe**

- **1.** Seleccione **Informes** > **Registro del transmisor**
- **2.** Seleccione el intervalo de fechas

#### **Visualizar el informe**

Se muestran los eventos junto con información sobre la fecha, hora y lo siguiente:

- **Glucemia:** Valor de glucosa, Unidad, Calibración
- **Entradas de eventos:** Tipo de evento, Subtipo de evento, Valor
- **Glucosa del sensor:** Valor de glucosa, Unidad, ID del sensor

Los eventos se pueden ordenar en orden ascendente o descendente haciendo clic en el encabezado de la columna. Al pie de cada registro se indica el número de entradas que contiene.

![](_page_38_Picture_48.jpeg)

Un símbolo en la columna **Calibración** de la tabla Glucemia indicará lo siguiente sobre un valor de glucosa en relación con la calibración:  $\bigcirc$  Se ha utilizado,  $\bigcirc$  No utilizado o  $\bigcirc$  Manual.

- **Se ha utilizado:** un valor de glucemia que ha introducido como calibración y que el sistema ha aceptado.
- **No utilizado:** una calibración introducida superior a 400 mg/dL o inferior a 40 mg/dL.
- **Manual:** un evento de glucemia no introducido como calibración.

**3**

Al seleccionar **Historial del dispositivo**, se mostrará cuándo se insertó el sensor, así como la fecha de inicio de la calibración.

#### **Exportar datos**

Desde la página de informe del registro del transmisor se pueden exportar los datos en formato .xlsx.

#### **1.** Seleccione **Informes** > **Registro del transmisor**

**2.** Seleccione **Exportar todo** en la parte superior de la página para exportar todos los datos del registro del transmisor en formato .xlsx (hoja de cálculo de Excel)

![](_page_39_Picture_49.jpeg)

# <span id="page-40-0"></span>4. Configuración

# Glucosa

Los ajustes de glucosa permiten personalizar los niveles objetivo y de alerta. Este ajuste afecta a la organización y visualización de los datos de glucosa y de otro tipo en los informes. Al sincronizar los datos por vía inalámbrica utilizando la función Compartir mis datos de la aplicación para móvil, los ajustes de glucosa que se hayan guardado en la aplicación también se sincronizarán con la cuenta del DMS Eversense.

### Nota:

- Los ajustes de glucosa NO se sincronizan al cargar datos desde el transmisor inteligente mediante el cable USB con la aplicación Eversense Client.
- Cambiar la configuración en el DMS NO cambia la configuración introducida en la aplicación para móvil Eversense. Solo se puede cambiar la configuración del sistema de MCG Eversense directamente desde la aplicación para móvil de MCG Eversense.

![](_page_40_Picture_53.jpeg)

#### **Para cambiar la configuración en la cuenta del DMS Eversense:**

- **1.** Seleccione **Configuración** > **Glucosa**
- **2.** Haga clic en el botón **mg/dL** o **mmol/L** en el apartado de las unidades de medida para seleccionar la unidad de medida en la que desea mostrar los datos de glucosa

Si se cambia la unidad de medida, también se modificarán los valores de los rangos de glucosa y de alertas de forma acorde.

- **3.** Haga clic en los botones **-/+** a la derecha de los parámetros Objetivo alto y Objetivo bajo para mostrar y ajustar los límites alto y bajo del rango objetivo de glucosa
- **4.** Repita la operación con el rango de alertas de glucosa
- **5.** Cuando haya terminado de realizar los cambios, haga clic en **Guardar** para guardarlos

Nota: La configuración del DMS Eversense no afecta a la configuración del sistema de MCG Eversense y solo afecta a cómo se organizan y visualizan los datos en el DMS Eversense.

# <span id="page-42-0"></span>Resumen de informe

La configuración de Resumen de informe le permite configurar un informe automatizado programado periódicamente para que se le envíe por correo electrónico. Puede seleccionar la frecuencia con la que se le enviarán los informes y cuáles de ellos quiere recibir.

#### Nota:

- Recibirá los informes en formato PDF adjuntos al correo electrónico.
- El correo electrónico se enviará a la dirección utilizada para crear su cuenta de Eversense.

![](_page_42_Picture_46.jpeg)

#### **Para cambiar la configuración en la cuenta del DMS Eversense:**

- **1.** Seleccione **Configuración** > **Resumen de informe**
- **2.** Haga clic en la casilla que aparece junto a **Sí, me gustaría recibir informes** para que se muestre una marca de verificación
- **3.** Elija la frecuencia con la que desea recibir el informe en su correo electrónico
	- **Una vez a la semana:** recibirá el informe cada domingo. Los informes incluirán los datos que su sistema de MCG Eversense haya calculado durante la semana anterior.
	- **Cada dos semanas:** recibirá el informe cada dos domingos. Los informes incluirán los datos que su sistema de MCG Eversense haya calculado durante las 2 semanas anteriores.
	- **Una vez al mes:** recibirá el informe el primer día de cada mes. Los informes incluirán los datos que su sistema de MCG Eversense haya calculado durante el mes anterior.
- **4.** Seleccione el idioma en que desea que se muestren los informes
- **5.** Seleccione los informes que desea recibir

#### Nota:

- Los informes se enviarán en formato PDF adjuntos al correo electrónico que recibirá.
- Si selecciona Informe de tiempo en el rango, también tendrá que seleccionar la configuración de la hora del día. Para obtener más información sobre el informe Tiempo en el rango por hora del día, consulte la sección *Informes*.

#### **6.** Haga clic en **Guardar**

Una vez guardada esta configuración, recibirá su primer correo electrónico el primer día del siguiente ciclo. Si selecciona Una vez a la semana o Cada dos semanas, recibirá el primer informe el siguiente domingo. Si selecciona Una vez al mes, recibirá el primer informe el primer día del mes siguiente.

#### **Para dejar de recibir los correos electrónicos de Resumen de informe:**

- **1.** Seleccione **Configuración** > **Resumen de informe**
- **2.** Haga clic en la casilla que aparece junto a **Sí, me gustaría recibir informes** para que no se muestre la marca de verificación
- **3.** Haga clic en **Guardar** en la parte inferior de la página

Nota: Si no ha sincronizado ningún dato con su cuenta de Eversense desde el sistema de MCG Eversense durante todo un periodo de informes, recibirá una notificación por correo electrónico para indicarle que no recibirá más correos electrónicos hasta que los datos vuelvan a sincronizarse con su cuenta.

# <span id="page-45-0"></span>5. Transmisor

# Cargar datos del dispositivo

**Los datos de MCG se pueden cargar a la cuenta del DMS por vía inalámbrica o utilizando el cable USB suministrado con el sistema de MCG Eversense:**

**1.** Si tiene la opción **Sincronización automática** activada en la aplicación para móvil Eversense, los datos de MCG se cargarán automáticamente cada 5 minutos en su cuenta del DMS.

Consejo: Se necesita una conexión inalámbrica a Internet desde el dispositivo móvil para sincronizar los datos mediante la aplicación para móvil Eversense.

Nota: Puede cargar los datos manualmente yendo a la opción Compartir mis datos de la aplicación para móvil Eversense y tocando la opción Iniciar sincronización para cargar los datos de MCG por vía inalámbrica a la cuenta del DMS.

**2.** También puede cargar los datos del transmisor inteligente mediante el cable USB suministrado con el sistema de MCG Eversense. Para cargar los datos del transmisor inteligente utilizando el cable USB, primero se debe descargar e instalar la aplicación Eversense Client.

Nota: Durante el proceso de carga, el transmisor inteligente no recopila datos del sensor.

#### **Para descargar e instalar la aplicación Eversense Client:**

**1.** Seleccione **Transmisor** en el menú de navegación

#### **2.** Haga clic en **Descargar para PC** o **Descargar para Mac**

Aparecerá el botón correspondiente en función del sistema informático que utilice.

Nota: Después de completar la descarga correctamente, puede ver una advertencia del navegador que dice que el software de instalación no se ha descargado de forma habitual y podría ser peligroso. El DMS Eversense **no** contiene malware ni virus informáticos que puedan dañar su ordenador.

![](_page_46_Picture_5.jpeg)

![](_page_46_Picture_73.jpeg)

#### **Para descargar la aplicación Eversense Client para usuarios de PC:**

#### **1.** Ejecute el software de instalación

También puede hacer clic en **Guardar** para guardar el software en su escritorio e instalarlo en otro momento. Al ejecutar el software, siga las indicaciones del asistente InstallShield.

#### **Para los usuarios de Chrome:**

![](_page_47_Picture_4.jpeg)

#### **Para los usuarios de Internet Explorer y otros navegadores:**

![](_page_47_Picture_52.jpeg)

Nota: La aplicación Eversense Client se descarga directamente desde el DMS Eversense. Es posible que aparezca una ventana emergente que le pregunte si desea instalar esta aplicación porque no se ha descargado de la Microsoft Store. Haga clic en **Ejecutar de todas formas** para continuar la instalación.

#### **2.** Haga clic en las opciones predeterminadas para instalar el software

![](_page_48_Picture_1.jpeg)

InstallShield

 $<$  Atrás

Instalar

Cancelar

![](_page_49_Picture_0.jpeg)

#### **Para descargar la aplicación Eversense Client para usuarios de Mac:**

- **1.** Ejecute el software de instalación
- **2.** Arrastre y suelte el icono de Eversense Client en la carpeta Aplicaciones en la pantalla

![](_page_50_Picture_3.jpeg)

**3.** Abra la aplicación Eversense Client en la carpeta Aplicaciones de su Mac

![](_page_50_Picture_90.jpeg)

IMPORTANTE: **LA APLICACIÓN EVERSENSE CLIENT SE DESCARGA DIRECTAMENTE DESDE EL DMS EVERSENSE. CUANDO VAYA A ABRIR LA APLICACIÓN, ES POSIBLE QUE LE APAREZCA UNA VENTANA EMERGENTE PARA INDICARLE QUE APPLE NO PUEDE ABRIR ESTA APLICACIÓN. LA APLICACIÓN EVERSENSE CLIENT NO CONTIENE NINGÚN TIPO DE MALWARE.**

**Para abrir la aplicación:**

- **1.** Vaya a **Preferencias del Sistema** > **Seguridad y privacidad**
- **2.** Haga clic en **Abrir igualmente** junto a **La ejecución de "Eversense Client" ha sido bloqueada porque no proviene de un desarrollador identificado**
- **3.** Haga clic en **Abrir** en la siguiente ventana emergente

#### **Para cargar los datos del transmisor inteligente a su cuenta del DMS:**

**1.** Inicie la aplicación Eversense Client abriendo el **menú Inicio** > **Todos los programas** > abra la carpeta **Eversense** > abra la carpeta **Eversense Client** > haga clic en el icono

![](_page_51_Picture_2.jpeg)

**2.** Haga clic en **Cargar datos de mi transmisor** e introduzca la dirección de correo electrónico que utilizó para crear la cuenta y la contraseña

Conecte su transmisor inteligente al ordenador mediante el cable USB.

![](_page_51_Picture_86.jpeg)

Consejo: Para que los usuarios de PC puedan iniciar rápidamente el programa con los sistemas operativos Windows, haga clic con el botón derecho del ratón en el icono **Eversense Client** y ánclelo a la **barra de tareas** o al menú **Inicio**.

![](_page_51_Picture_87.jpeg)

#### **3.** Cuando se le solicite, haga clic en **Carga** para comenzar a cargar los datos del transmisor inteligente en su cuenta

![](_page_52_Picture_91.jpeg)

se nan cargado sus datos de MCG El<br>DMS. Haga clic en Aceptar para salir.

Se han cargado sus datos de MCG Eversense a su cuenta de Eversense

**4.** Haga clic en **Aceptar** para continuar

![](_page_52_Picture_3.jpeg)

![](_page_52_Picture_4.jpeg)

 $\times$ 

# <span id="page-53-0"></span>6. Compartir datos

# DMS Pro

Puede conectar su cuenta de DMS Eversense a la cuenta DMS Eversense Pro del médico para ver y analizar los informes de DMS.

# Invitar a la clínica

#### **Para vincular su cuenta de DMS Eversense a la cuenta de DMS Eversense Pro de su clínica:**

![](_page_53_Picture_52.jpeg)

#### **1.** Escriba el número del DMS Eversense Pro de su clínica y pulse el botón **ENTRAR** del teclado

Nota: Póngase en contacto con su clínica si no conoce el número del DMS Eversense Pro.

#### **2.** Seleccione el proveedor en la lista desplegable

#### <span id="page-54-0"></span>**3.** Haga clic en **Compartir mis datos**

Se mostrarán los campos Nombre de la clínica, Nombre del proveedor, Estado y Compartir datos. El estado se mostrará como **Pendiente** hasta que la clínica acepte su invitación.

Una vez que haya aceptado la invitación, la opción **Pendiente** cambiará a **Aceptado** y el símbolo  $c$ ambiará a  $\blacktriangleright$  en la columna Compartir datos.

Su proveedor ahora podrá ver los datos desde su cuenta de DMS Eversense Pro.

### Invitación de la clínica

Su clínica puede invitarle a compartir sus datos con su cuenta de DMS Eversense Pro.

Recibirá un mensaje de correo electrónico de mailto:DMS.Feedback@senseonics.com.

Haga clic en el enlace del mensaje de correo electrónico para guardar sus informes.

Tras hacer clic en el enlace, su cuenta se añadirá a la cuenta de DMS Eversense Pro de la clínica.

# Eliminar la clínica

Para quitarle a la clínica el acceso a sus datos, haga clic en el símbolo situado al final de la fila. Puede eliminar el acceso de una clínica a la que haya invitado, pero que aún no haya aceptado, o bien de una clínica que ya tenga acceso para ver sus datos.

Si desea permitirles la visualización de sus datos, deberá hacer clic en **%** para concederles acceso a ellos.

<span id="page-55-0"></span>![](_page_55_Picture_0.jpeg)

# Acerca de

Esta página muestra las versiones más recientes del DMS Eversense y la aplicación Eversense Client.

### Contacte con nosotros

Información de contacto del servicio de atención al cliente.

Contactar

Contacte con nosotros

Para acceder al servicio de atención al cliente, póngase en contacto con su distribuidor local. Para ver una lista de distribuidores Eversense, visite https://global.eversensediabetes.com/distributors

IMPORTANTE: **Para realizar consultas sobre su sistema de MCG Eversense, póngase en contacto con su distribuidor local. En Estados Unidos, llame al 844-SENSE4U (844-736-7348).**

# <span id="page-56-0"></span>Desactivar mi cuenta

#### IMPORTANTE: **Al desactivar su cuenta de DMS Eversense, se desactivarán TODOS los productos Eversense.**

![](_page_56_Picture_35.jpeg)

### Notas de versión

Proporciona una descripción general de las actualizaciones más recientes para el software de DMS Eversense.

Nota: Si hay alguna actualización para el software DMS Eversense, se mostrará un banner en la parte superior del sitio. Haga clic en el banner para ver la lista de actualizaciones.

# **Notas**

![](_page_57_Picture_5.jpeg)

# **Notas**

![](_page_58_Picture_5.jpeg)

Basic UDI/DI: - DMS Eversense: 081749102FG5200T7

Llame a 900 100 117 para acceder al servicio de atención al cliente.

#### Distribuido por:

#### **España**

Ascensia Diabetes Care Spain, S.L. WTC Almeda Park Edificio 6, 4ª Planta. Plaça de la Pau s/n 08940 Cornellà de Llobregat Barcelona, España 900 100 117 www.ascensia.com/eversense

![](_page_60_Picture_5.jpeg)

![](_page_60_Picture_6.jpeg)

Senseonics, Inc.

20451 Seneca Meadows Parkway Germantown, MD 20876-7005 USA [global.eversensediabetes.com](http://global.eversensediabetes.com)

Patentes:

www.senseonics.com/products/patents

# **Senseonics.**

![](_page_60_Picture_12.jpeg)

Emergo Europe Westervoortsedijk 60

6827 AT Arnhem The Netherlands

![](_page_60_Picture_15.jpeg)

 $\epsilon$ 

MedEnvoy global BV

**EU:** Prinses Margrietplantsoen 33 Suite 123, The Hague The Netherlands

![](_page_60_Picture_18.jpeg)

![](_page_61_Picture_36.jpeg)

#### **Colors:** 4/color

Spot (*Name PMS colors if applicable*): N/A

#### **Paper Weight:**

Cover: 65# Gloss Cover

Text: 60# Gloss Text